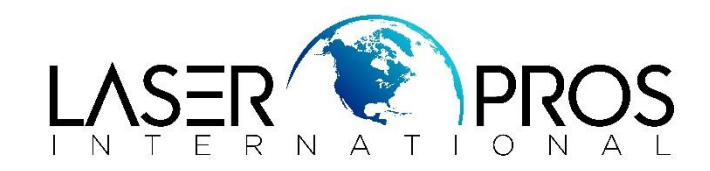

## *Properly set IP Address*

## *HP P2055 LaserJet Printer*

From printer "READY" state, use the ↓ arrow key until "NETWORK CONFIG" appears, press "OK".

Then use the ↓ arrow until "CONFIG TCP/IP" appears, press "OK".

Then use ↓ arrow until "DHCP" appears, press "OK". (Not "CONFIG DHCP")

The only options are "YES" and "NO", set to "NO" and press "OK".

Then use the  $\uparrow$  arrow to scroll until "IP BYTE 1" is displayed and press "OK" and set to desired number and continue to "IP BYTE" "2", "3" and "4" using ↑ arrow until complete address is set.